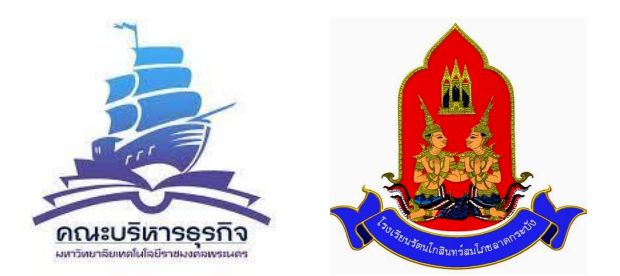

### **การแนะแนวเชิงรุกรูปแบบออนไลน์ ผ่านโปรแกรม Application**

แนะแนวการศึกษา โรงเรียนรัตนโกสินทร์สมโภช ลาดกระบัง

## **รหัสห้อง 531 833 0398** :: TeamLink 14:25 อา. 12 ก.ย.  $\bullet$   $\bullet$   $\bullet$  21%  $\bullet$  $\overline{\phantom{a}}$ Start or join a meeting **กรอกรหัสห้อง 10 หลัก เพื่อเข้าร่วมการประชุม**Q Select or enter a meeting ID Or create a new Meeting ID +

# คู่มือการใช้งาน Application TeamLink

## **การเข้าใช้งาน Applicatin TeamLink**

**C** App Store

**1. เข้า Google play หรือ App Store**

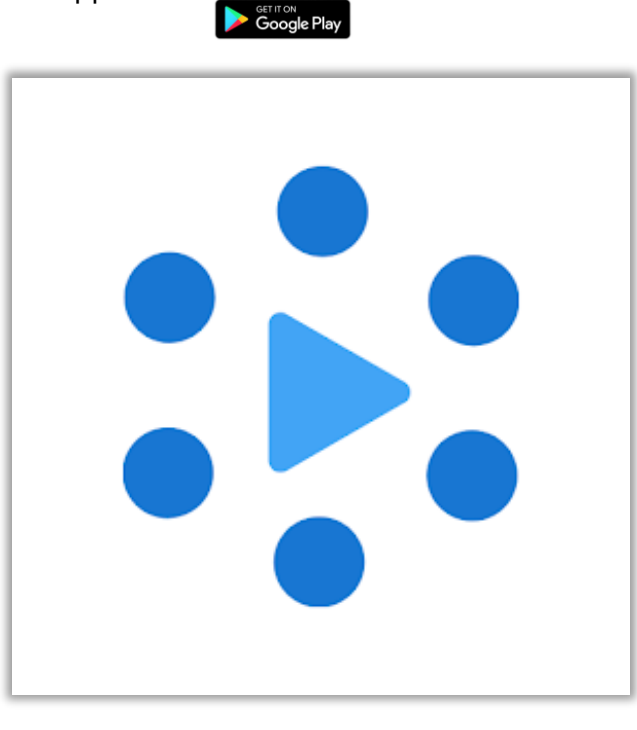

**2. พิมพ์ค้นหา TeamLink ดาวน์โหลด และติดตั้ง**

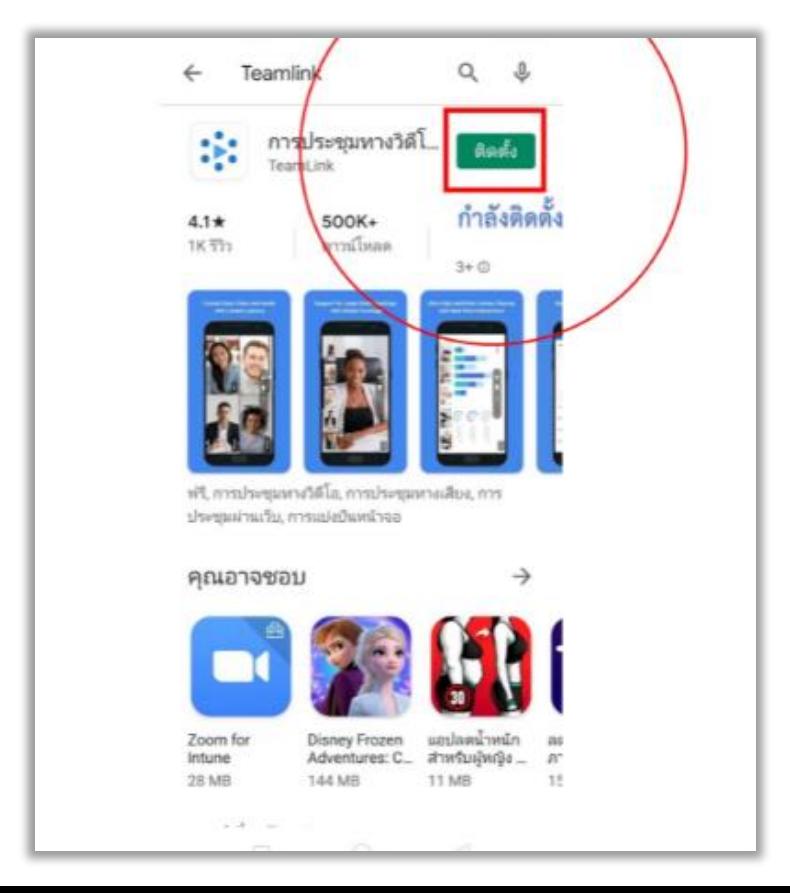

**3. เมื่อกดเปิด Applicatin TeamLink กดปุ่ม Log in/Sign Up**

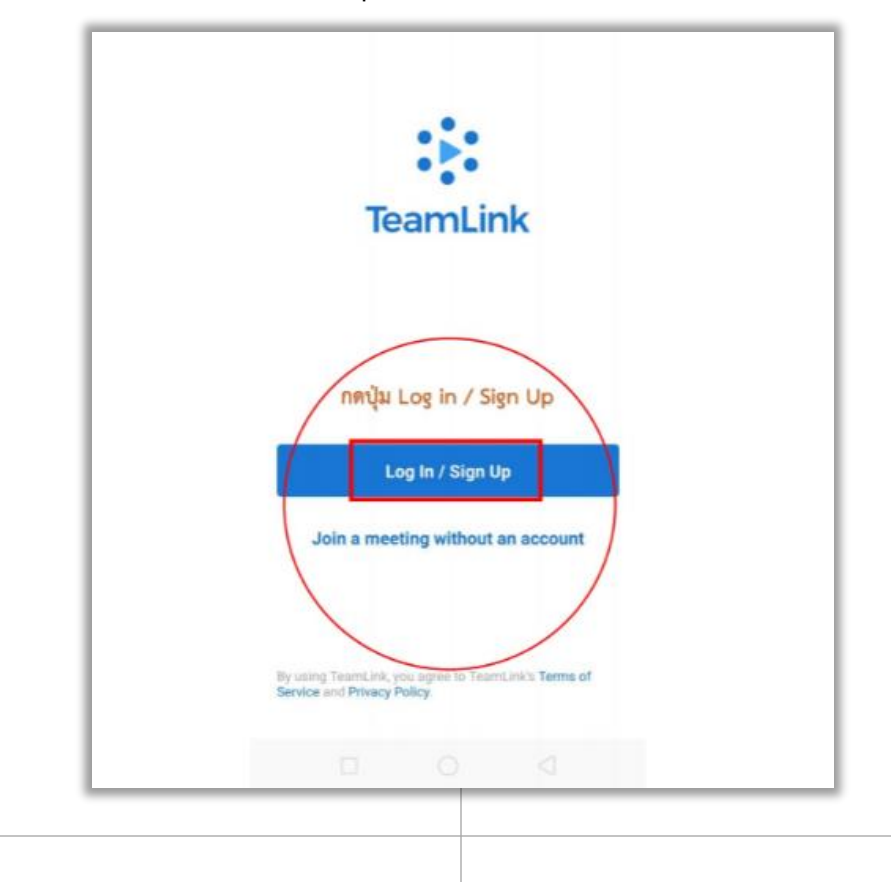

**4. ลงทะเบียนด้วย e-mail**

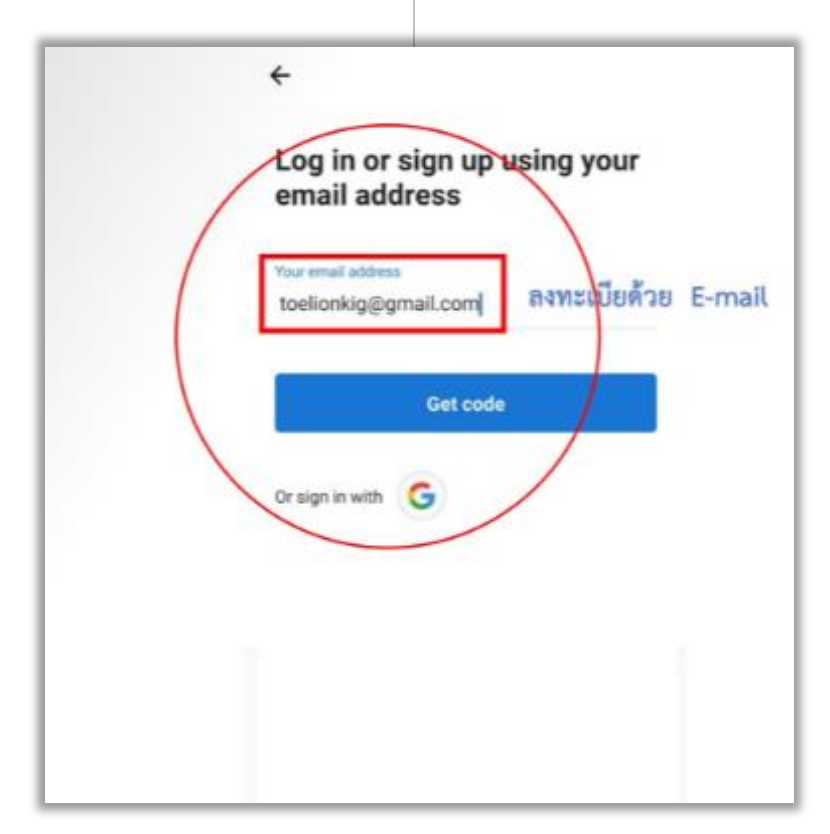

**4. จากนั้นเปิด e-mail เพื่อรับรหัส เป็นการติดตั้งลงทะเบียนเรียบร้อย และพร้อมใช้งาน**

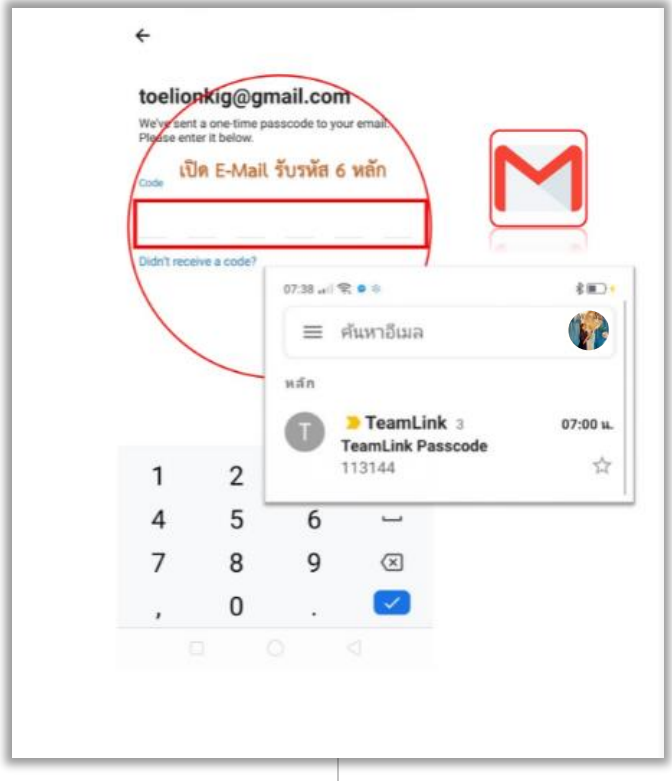

#### **4.1 ในกรณีเป็นผู้สร้างห้อง กด Stat or Join**

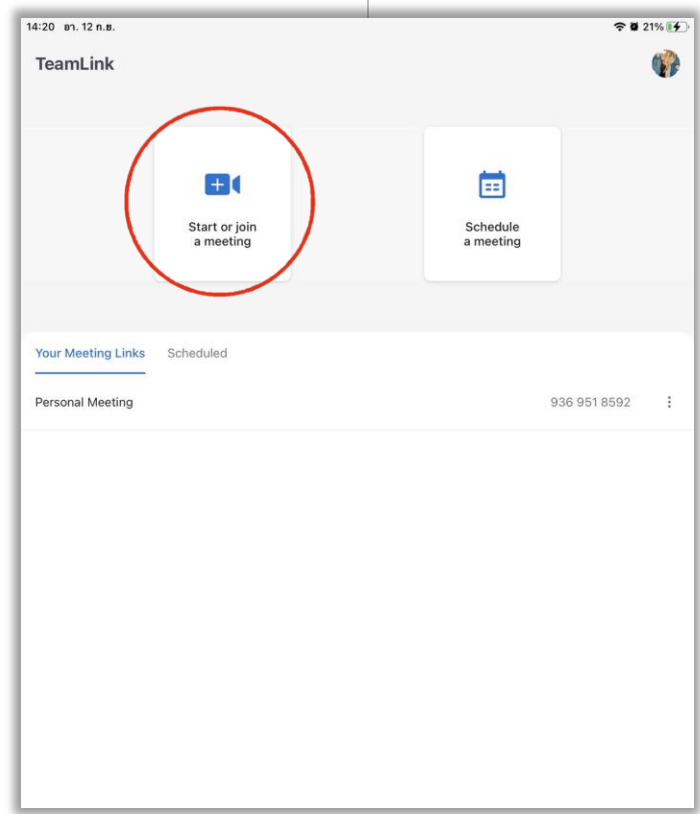

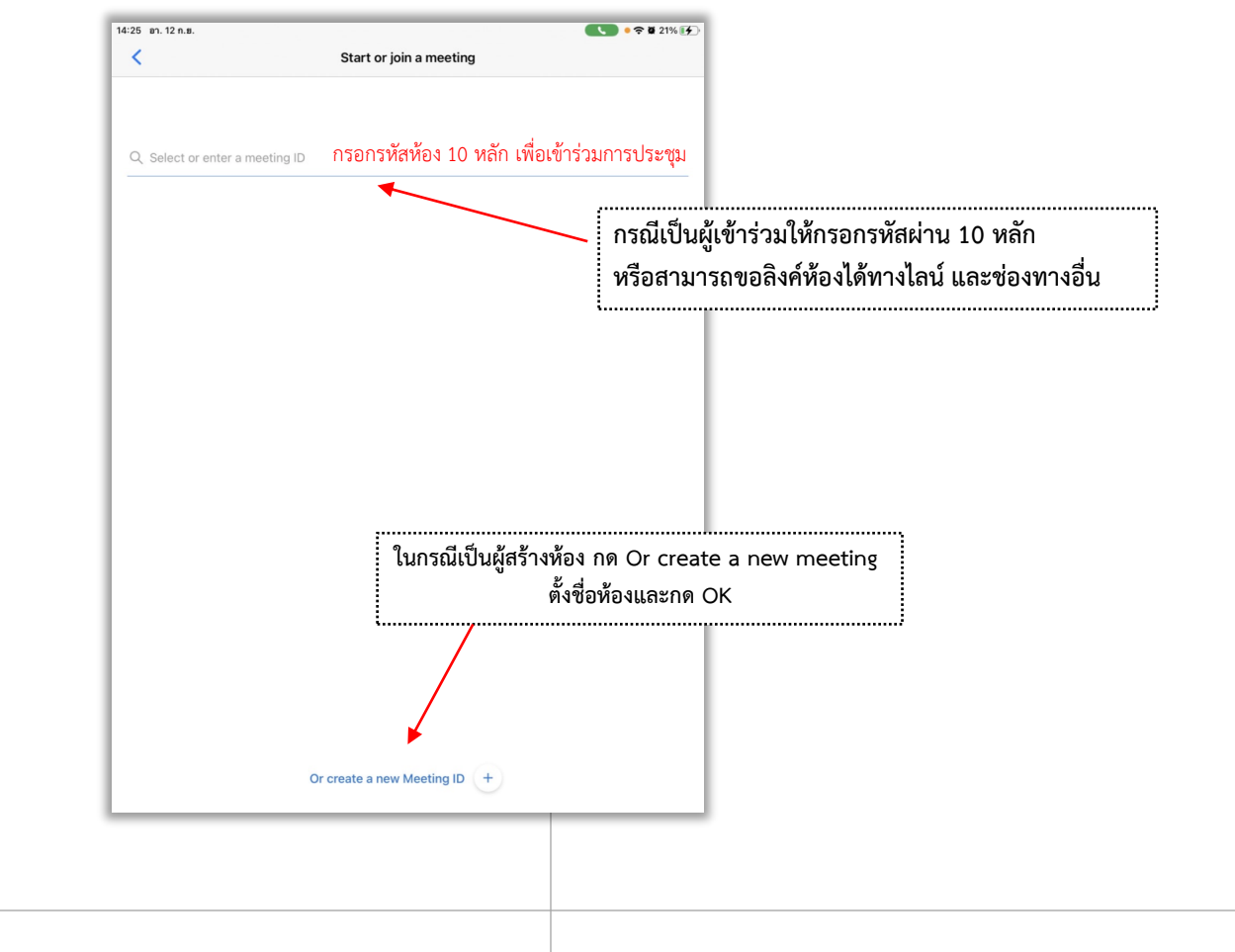

#### **4.2 การส่งลิงค์ห้อง ทางไลน์ตามสัญลักษณ์ดังภาพ**

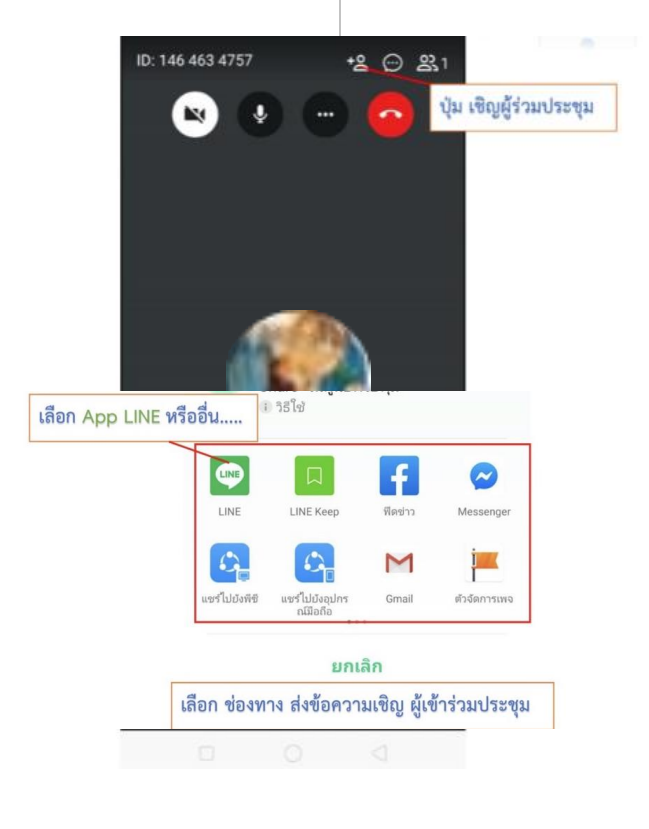

**ลิงค์ห้องจะส่งไปทางไลน์ของผู้เข้าร่วมประชุม เพียงกดไปทีลิงค์ก็สามารถเข้าห้องประชุมได้**

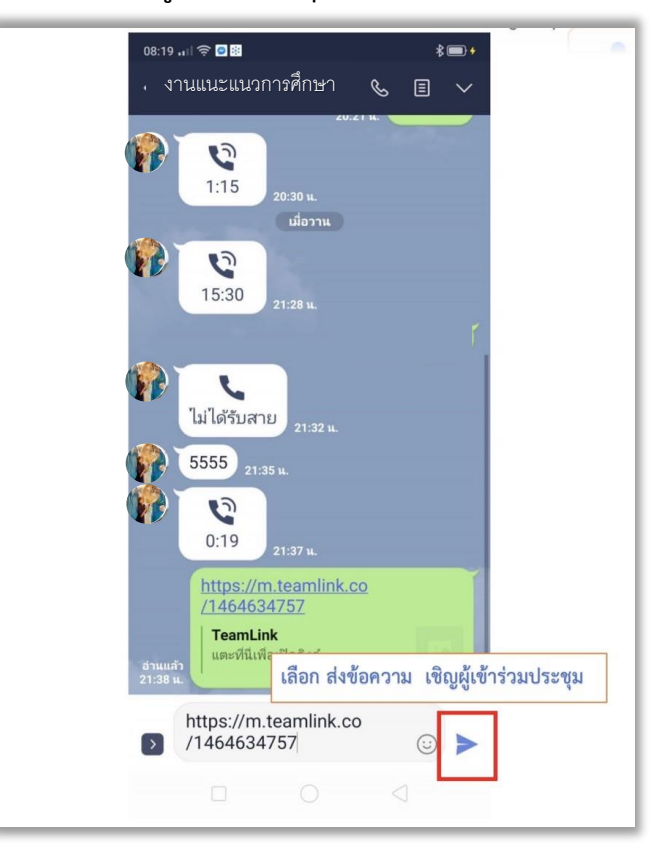

#### เตรียมความพร้อม

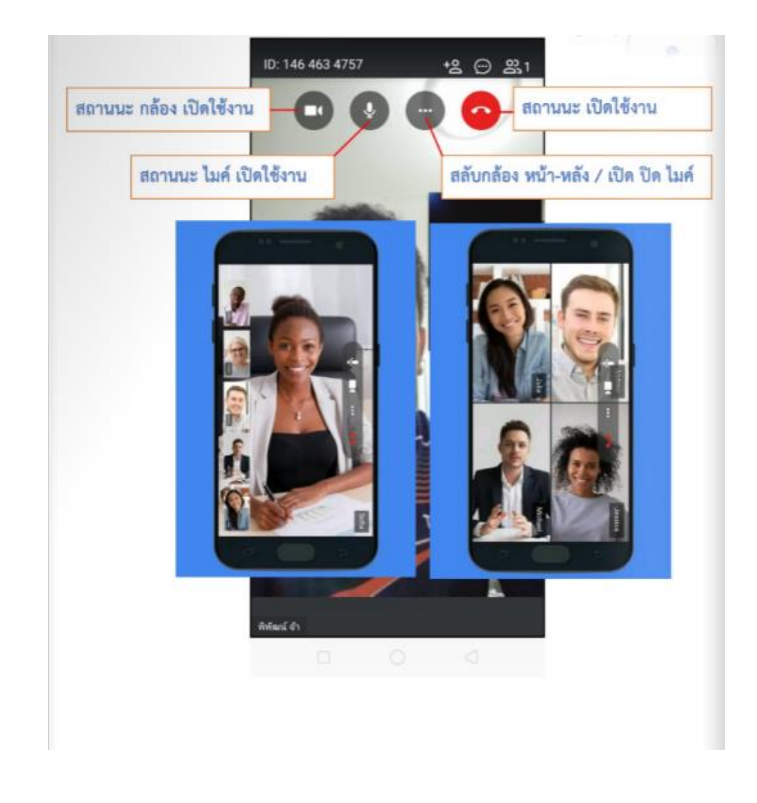